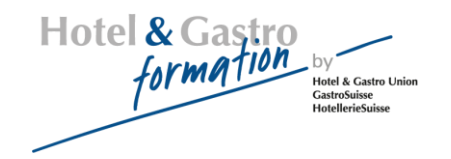

# **Lernplattform Moodle**

# Kurzanleitung für Teilnehmende

#### **Inhaltsverzeichnis**

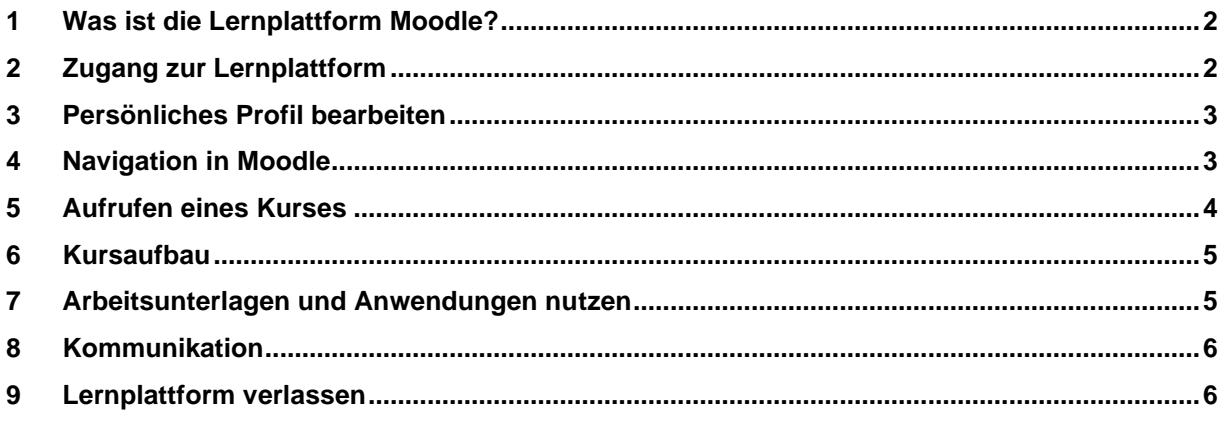

Version 05.11.2023

#### <span id="page-1-0"></span>**1 Was ist die Lernplattform Moodle?**

Moodle ist eine Lernplattform für die webbasierte Unterstützung von Lehren und Lernen. Die Lernplattform bietet Kursräume, die von den Kursleitenden frei gestaltet und mit Inhalten gefüllt werden können. Die Kursteilnehmenden finden Kursinformationen, Unterrichtsmaterialien, Lernprogramme und Tests. Das gemeinsame Lernen wird ermöglicht mit Diskussionsforen, Wiki, Mitteilungsdiensten, Chat usw. gefördert.

<span id="page-1-1"></span>Moodle ist die Abkürzung von **M**odular **O**bject-**O**riented **D**ynamic **L**earning **E**nvironment.

#### **2 Zugang zur Lernplattform**

Für das Arbeiten mit Moodle braucht es einen Internet-Zugang. Starten Sie den Browser und geben Sie folgende Internet-Adresse ein: [www.hotelgastro-elearning.ch](http://www.hotelgastro-elearning.ch/)

Zum Einloggen geben Sie nun Ihren Benutzernamen und Ihr Passwort ein. Auf dem Startbildschirm sehen Sie die verfügbaren Kurse.

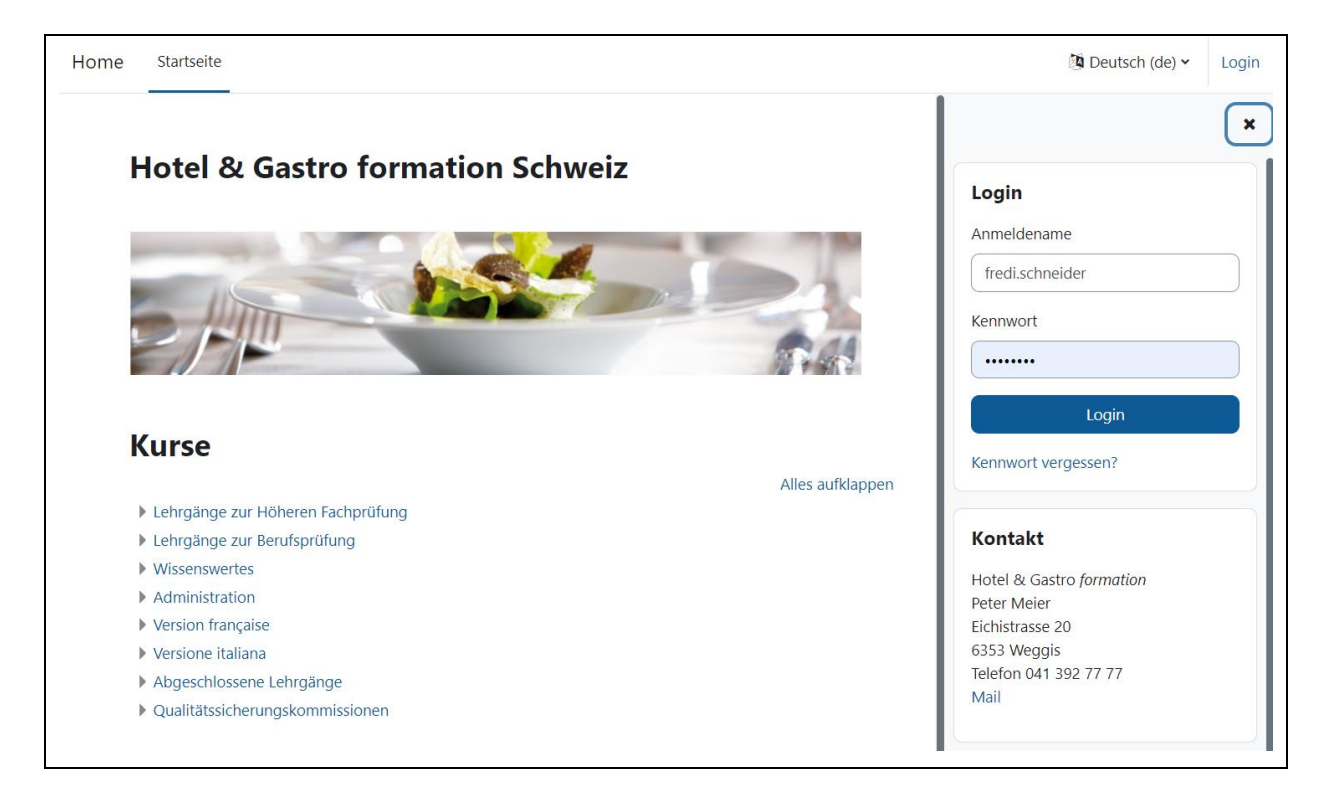

# <span id="page-2-0"></span>**3 Persönliches Profil bearbeiten**

Wenn Sie sich das erste Mal eingeloggt haben, sollten Sie Ihr persönliches Profil bearbeiten. Klicken Sie dazu oben rechts auf Ihren Namen und wählen Sie **Einstellungen**.

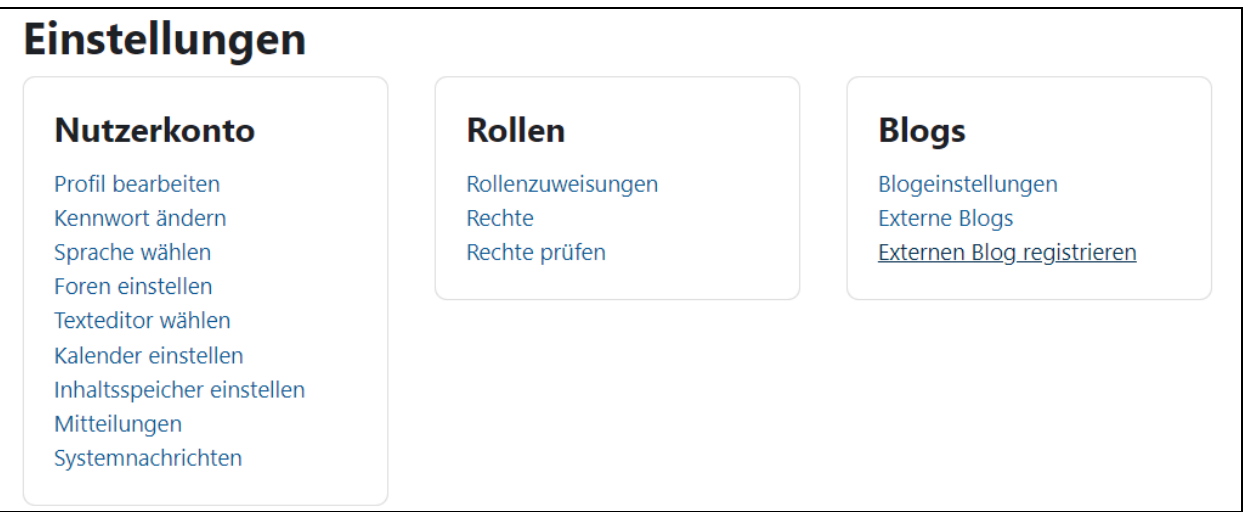

Hier können Sie Ihr Ihr **Kennwort ändern**. Mit **Profil bearbeiten** können Sie die Angaben zu Ihrer Person anpassen z.B. ein Bild von Ihnen oder Ihre persönlichen Interessen.

#### <span id="page-2-1"></span>**4 Navigation in Moodle**

Am oberen Rand sehen Sie die Navigationsleiste, mit der Sie innerhalb von Moodle navigieren können. Die Leiste beginnt mit **Startseite** und rechts daneben stehen die verschiedenen Hierarchiestufen. Ein Klick auf einen dieser Einträge führt Sie zu der entsprechenden Seite in Moodle. Klicken Sie auf **Startseite** gelangen Sie zur Moodle-Startseite zurück.

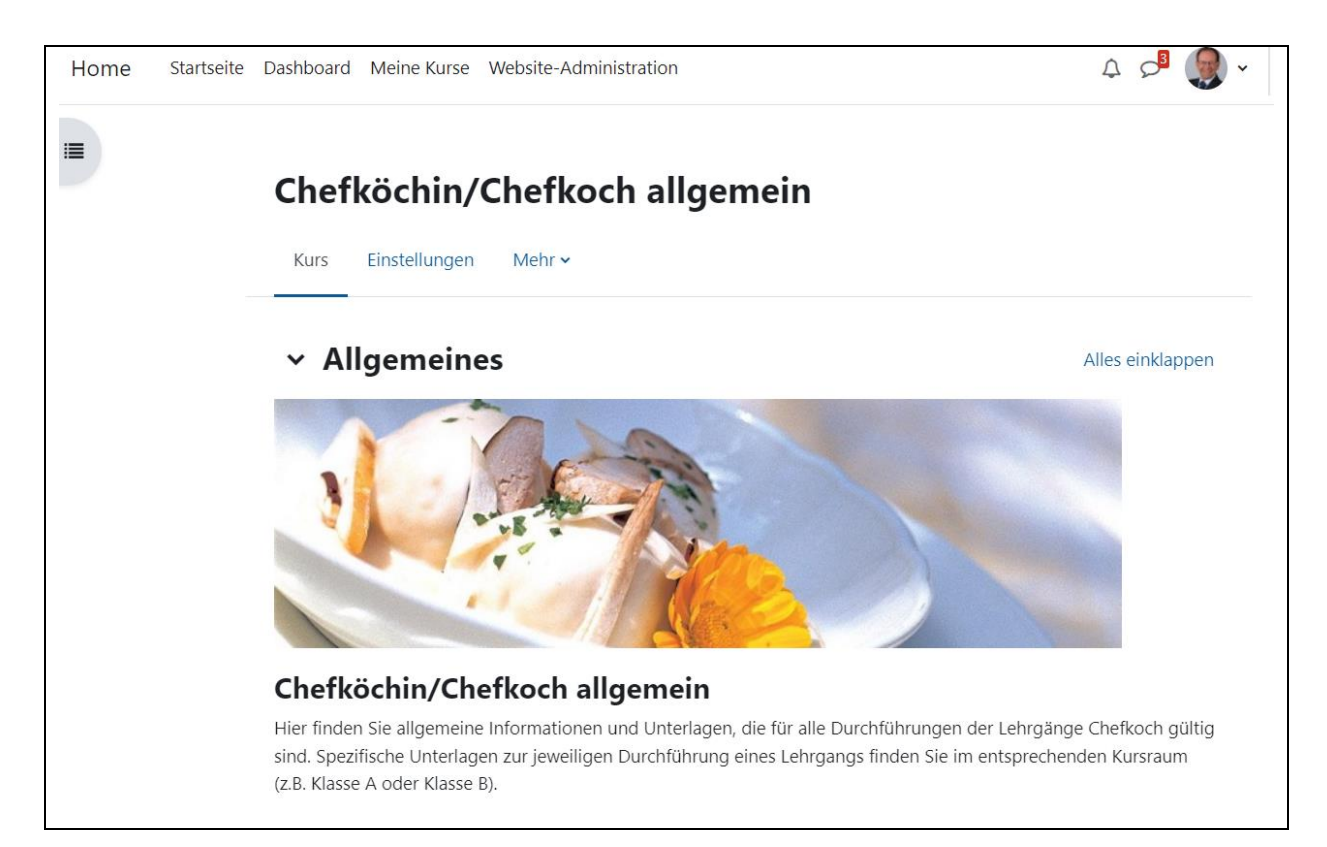

# <span id="page-3-0"></span>**5 Aufrufen eines Kurses**

Die Kurse finden Sie unter **Meine Kurse**. Einen Kurs, für den Sie eingeschrieben sind, rufen Sie durch Anklicken des Kurstitels auf.

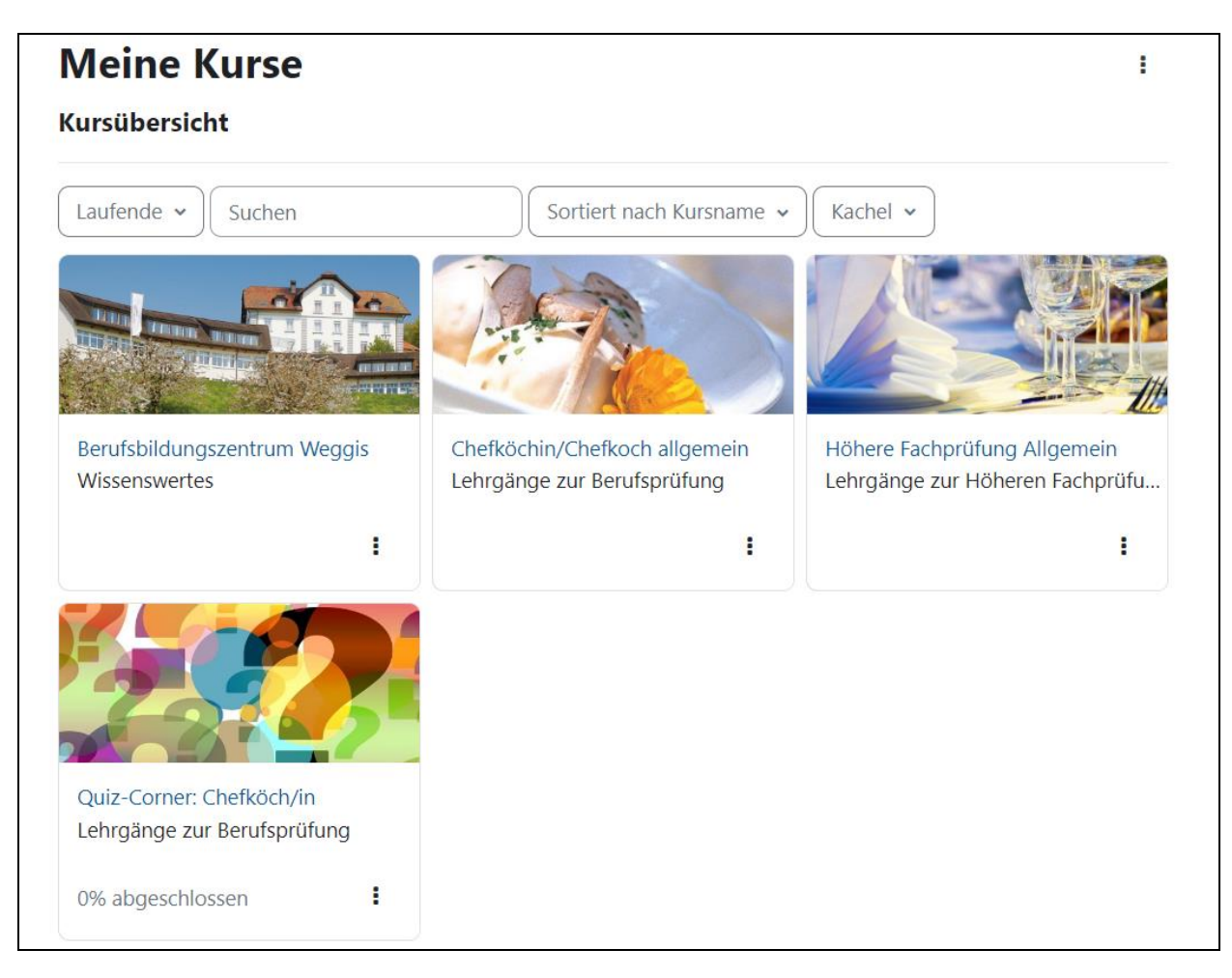

## <span id="page-4-0"></span>**6 Kursaufbau**

Einen Kurs, in dem Sie eingeschrieben sind, rufen Sie durch Anklicken des Kurstitels auf. Der Aufbau einer Kursseite wird vom Kursleiter festgelegt und ist daher bei jedem Kurs unterschiedlich. Die schmalen Spalten enthalten Blöcke, zum Beispiel **Neue Ankündigungen.** Jeder Block enthält weiterführende Links, um die entsprechenden Funktionen aufzurufen. Die spalten rechts und links können ein- und ausgeblendet werden.

Die breite mittlere Spalte enthält den eigentlichen Kursinhalt. Jeder Abschnitt ist einem Thema gewidmet.

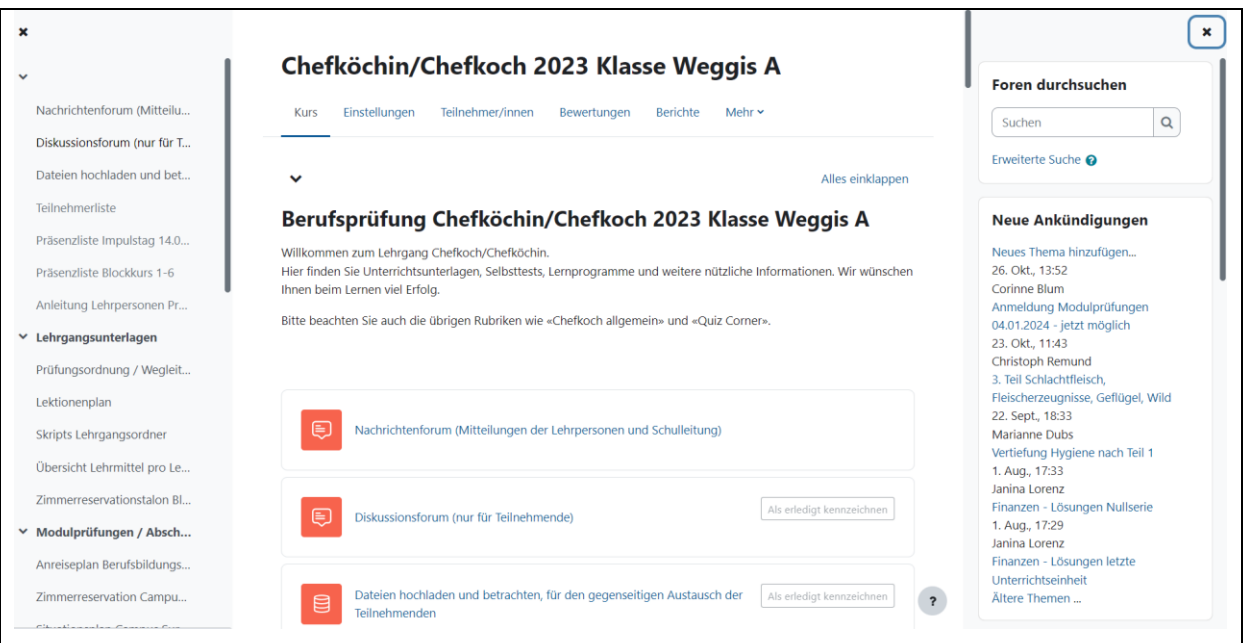

# <span id="page-4-1"></span>**7 Arbeitsunterlagen und Anwendungen nutzen**

In einem Kurs werden Lernmaterialien zur Verfügung gestellt. Mit diesen Unterlagen erhalten Sie wichtige Informationen zum Kursablauf, zu Kursinhalten und Lernzielen. Je nach Typ des Dokumentes können Sie dieses direkt im Browser anzeigen oder müssen es vorher auf Ihre Festplatte speichern. Für das Öffnen von Anwendungen im Browser sind manchmal spezielle Plugins notwendig, die Sie bei Bedarf installieren können (z.B. PDF-Reader).

#### <span id="page-5-0"></span>**8 Kommunikation**

Wichtig beim Lernen ist der Austausch mit anderen Kursteilnehmenden und dem Kursleitenden. Möchten Sie wissen, wer ebenfalls im Kurs eingeschrieben ist? Klicken Sie oben auf **Teilnehmer/innen** und es wird eine Liste mit allen Kursteilnehmenden und Kursleitenden angezeigt. Klicken Sie auf einen Namen um das zugehörige Kurzprofil anzuzeigen. Mit der Mail-Adresse oder dem Mitteilungsdienst können Sie der entsprechenden Person eine Mitteilung senden.

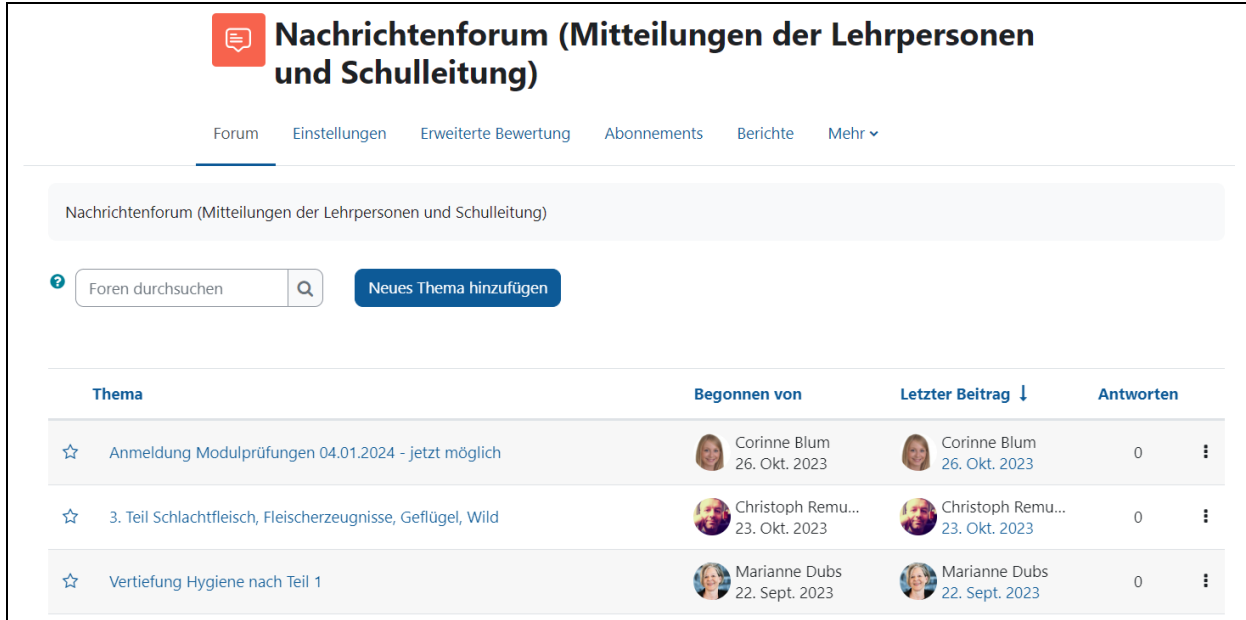

Nutzen Sie auch das Diskussionsforum für Fragen, Bemerkungen, Anregungen usw. Die übrigen Kursteilnehmenden können auf Ihre Beiträge antworten und mit anderen Ideen ergänzen.

#### <span id="page-5-1"></span>**9 Lernplattform verlassen**

Um die Lernplattform zu verlassen, klicken Sie oben rechts auf Ihren Namen und dann auf **Logout**.